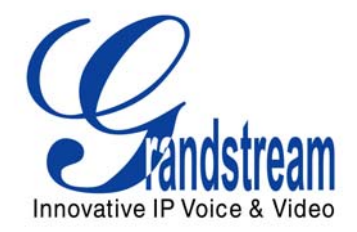

# Grandstream Networks, Inc.

HT-488 Dual FXS/FXO Port Analog Telephone Adaptor

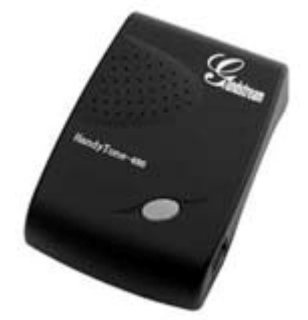

HT–488 User Manual [www.grandstream.com](http://www.grandstream.com/)

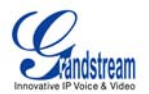

### **TABLE OF CONTENTS** HT-488 USER MANUAL

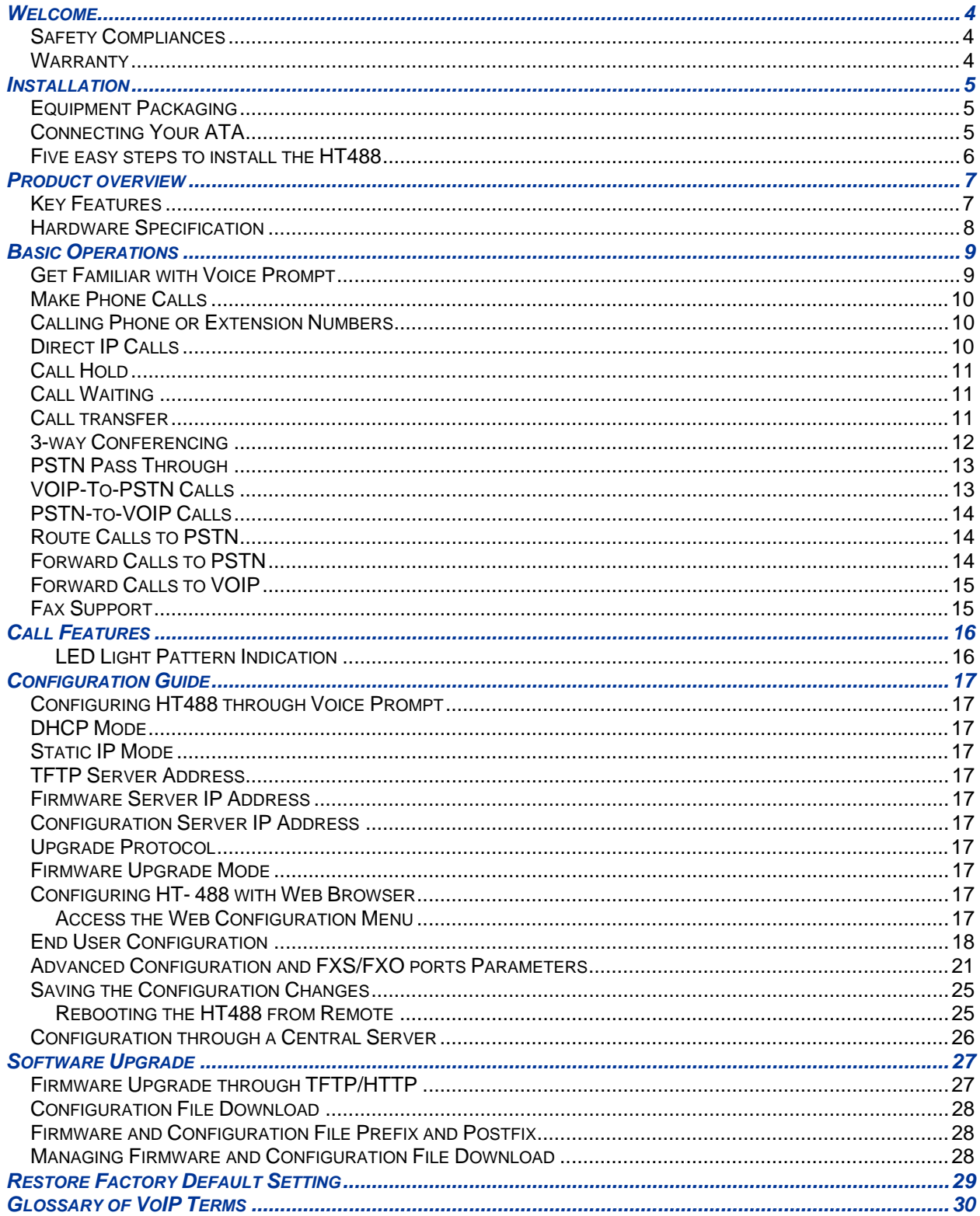

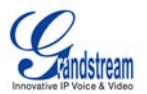

### **TABLE OF FIGURES**

### HT–488 USER MANUAL

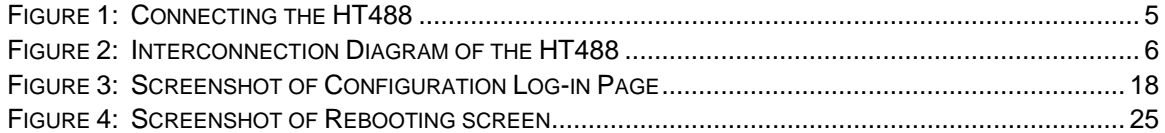

#### **TABLE OF TABLES** HT–488 USER MANUAL

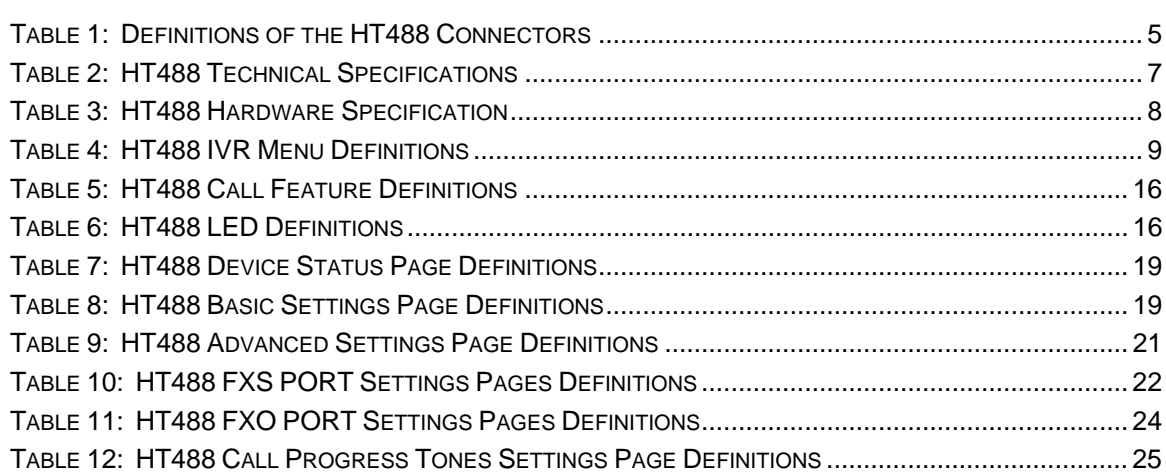

### **TABLE OF GUI INTERFACES** HT–488 USER MANUAL

- 1. SCREENSHOT OF CONFIGURATION LOGIN PAGE
- 2. STATUS CONFIGURATION PAGE DEFINITIONS
- 3. SCREENSHOT OF BASIC SETTINGS CONFIGURATION PAGE
- 4. SCREENSHOT OF ADVANCED SETTINGS CONFIGURATION PAGE
- 5. SCREENSHOT OF FXS ACCOUNT CONFIGURATION
- 6. SCREENSHOT OF FXO ACCOUNT CONFIGURATION
- 7. SCREENSHOT OF CALL PROGRESS TONES CONFIGURATION PAGE
- 8. SCREENSHOT OF SAVED CONFIGURATION CHANGES
- 9. SCREENSHOT OF REBOOT PAGE

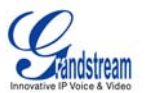

### <span id="page-3-0"></span>**WELCOME**

Congratulations on becoming an owner of HT488. You made an excellent choice and we hope you enjoy all of its capabilities.

Grandstream's HT488 is an all-in-one VoIP integrated access device that features superb audio quality, rich functionalities, high level of integration, compactness and ultra-affordability. The HT488 is fully compatible with SIP industry standard and can interoperate with many other SIP compliant devices and software on the market.

Grandstream HT488 is a new addition to the popular HT product family. It is an enhanced model compared to the award-winning HT488 in that it allows call origination and termination from/to the PSTN network (via FXO port) remotely and automated emergency call routing through PSTN network.

Grandstream HT488 has been awarded the Best of Show product in 2005 Internet Telephony Conference and Expo.

### **SAFETY COMPLIANCES**

The HT488 adaptor complies with FCC/CE and various safety standards. The HT488 power adaptor is compliant with UL standard. Only use the universal power adapter provided with the HT488 package. The manufacturer's warranty does not cover damages to the phone caused by unsupported power adaptors.

### **WARRANTY**

If you purchased your HT488 from a reseller, please contact the company where you purchased your phone for replacement, repair or refund. If you purchased the product directly from Grandstream, contact your Grandstream Sales and Service Representative for a RMA (Return Materials Authorization) number before you return the product. Grandstream reserves the right to remedy warranty policy without prior notification.

*Caution: Changes or modifications to this product not expressly approved by Grandstream, or operation of this product in any way other than as detailed by this User Manual, could void your manufacturer warranty.*

- This document is contains links to Grandstream GUI Interfaces. Please remember to download these examples [http://www.grandstream.com/user\\_manuals/GUI/GUI\\_HT488.rar](http://www.grandstream.com/user_manuals/GUI/GUI_HT488.rar) for your reference.
- This document is subject to change without notice. The latest electronic version of this user manual is available for download from the following location: <http://www.grandstream.com/pdf/HT488UserManual.pdf>
- *Reproduction or transmittal of the entire or any part, in any form or by any means, electronic or print,*  for any purpose without the express written permission of Grandstream Networks, Inc. is not *permitted.*

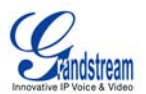

### <span id="page-4-0"></span>**INSTALLATION**

### **EQUIPMENT PACKAGING**

The HT488 ATA package contains:

- One HT488 Main Case
- One Universal Power Adaptor
- One Ethernet Cable

### **CONNECTING YOUR ATA**

The HT488 Analog Telephone Adaptor is an all-in-one VoIP integrated device designed to be a total solution for networks providing VoIP services. The HT488 VoIP features and functions are available using a regular analog telephone.

### **FIGURE 1: CONNECTING THE HT488**

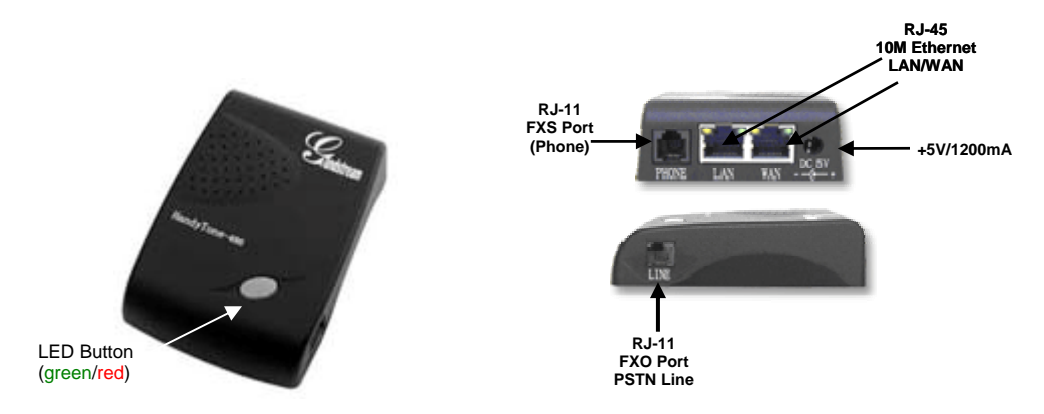

The HT488 has one FXS port and one FXO port. The PHONE port next to the LAN port is a FXS port. The LINE port on the side of the HandyTone-488 is a FXO port. Both the FXS port and the FXO port can have a separate SIP account. This is a key feature of HT488 as it supports simultaneous calls on both the FXS port and FXO port. Telephone calls can be originated from or terminated on the PSTN network remotely via the FXO port.

### **TABLE 1: DEFINITIONS OF THE HT488 CONNECTORS**

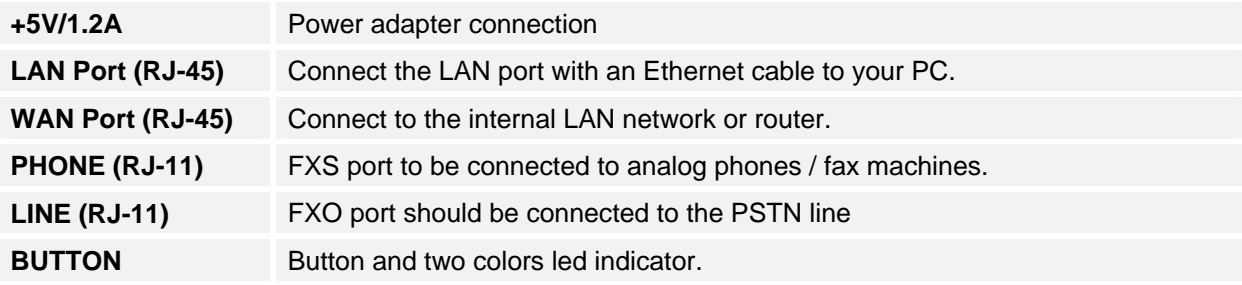

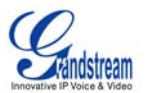

### <span id="page-5-0"></span>**FIVE EASY STEPS TO INSTALL THE HT488**

The HT488 is designed for easy configuration and easy installation. Configure the HT488 following the directions in the Configuration section of this manual.

- 1. Connect a standard touch-tone analog telephone to the PHONE port.
- 2. Insert a standard RJ11 telephone cable into the LINE port and connect the other end of the telephone cable to a wall jack.
- 3. Insert the Ethernet cable into the WAN port of HT488 and connect the other end of the Ethernet cable to an uplink port (a router or a modem, etc.)
- 4. Connect a PC to the LAN port of HandyTone 488 if HT488 is used as a router.
- 5. Insert the power adapter into the HandyTone 488 and connect it to a wall outlet.

### **FIGURE 2: INTERCONNECTION DIAGRAM OF THE HT488**

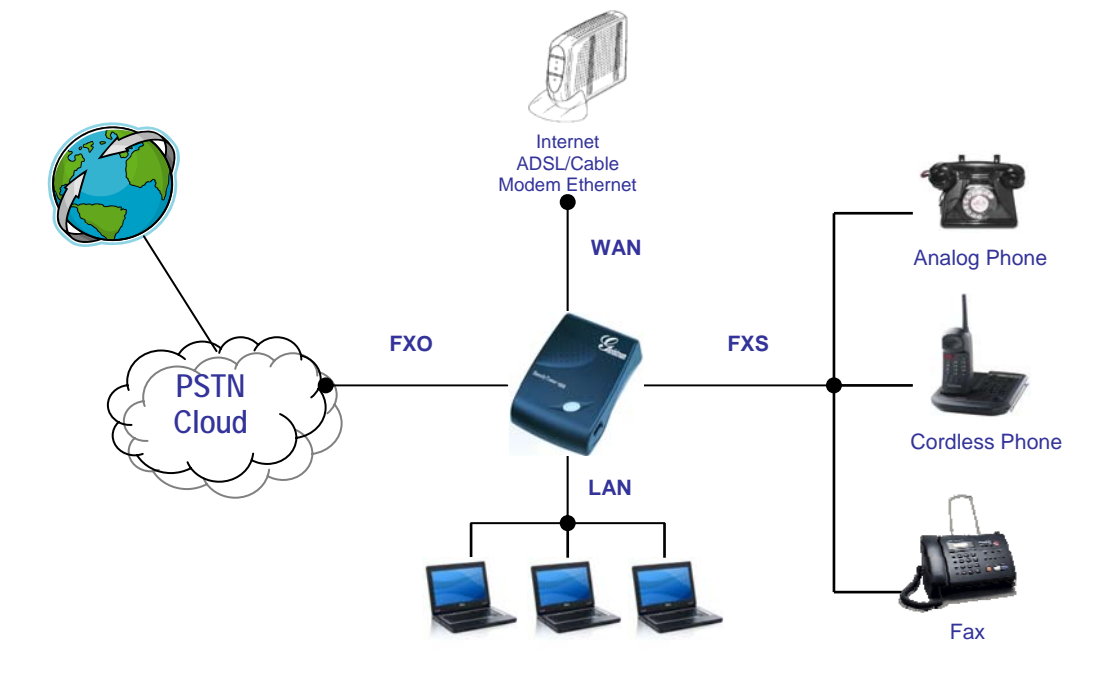

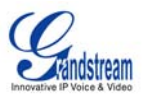

### <span id="page-6-0"></span>**PRODUCT OVERVIEW**

HT488 is a next generation dual-port SIP IAD for Internet data, voice, and fax. It has rich features and had the added functionality of a bridge that enables you to make remote calls over the internet.

### **KEY FEATURES**

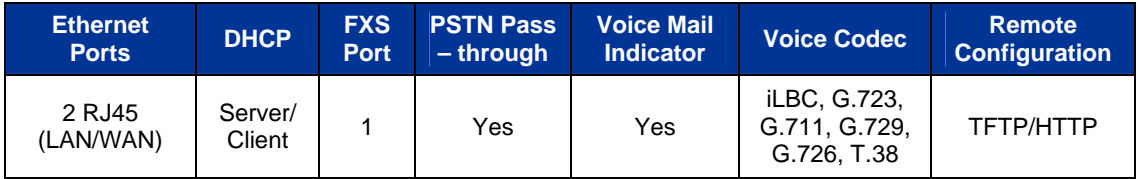

### **TABLE 2: HT488 TECHNICAL SPECIFICATIONS**

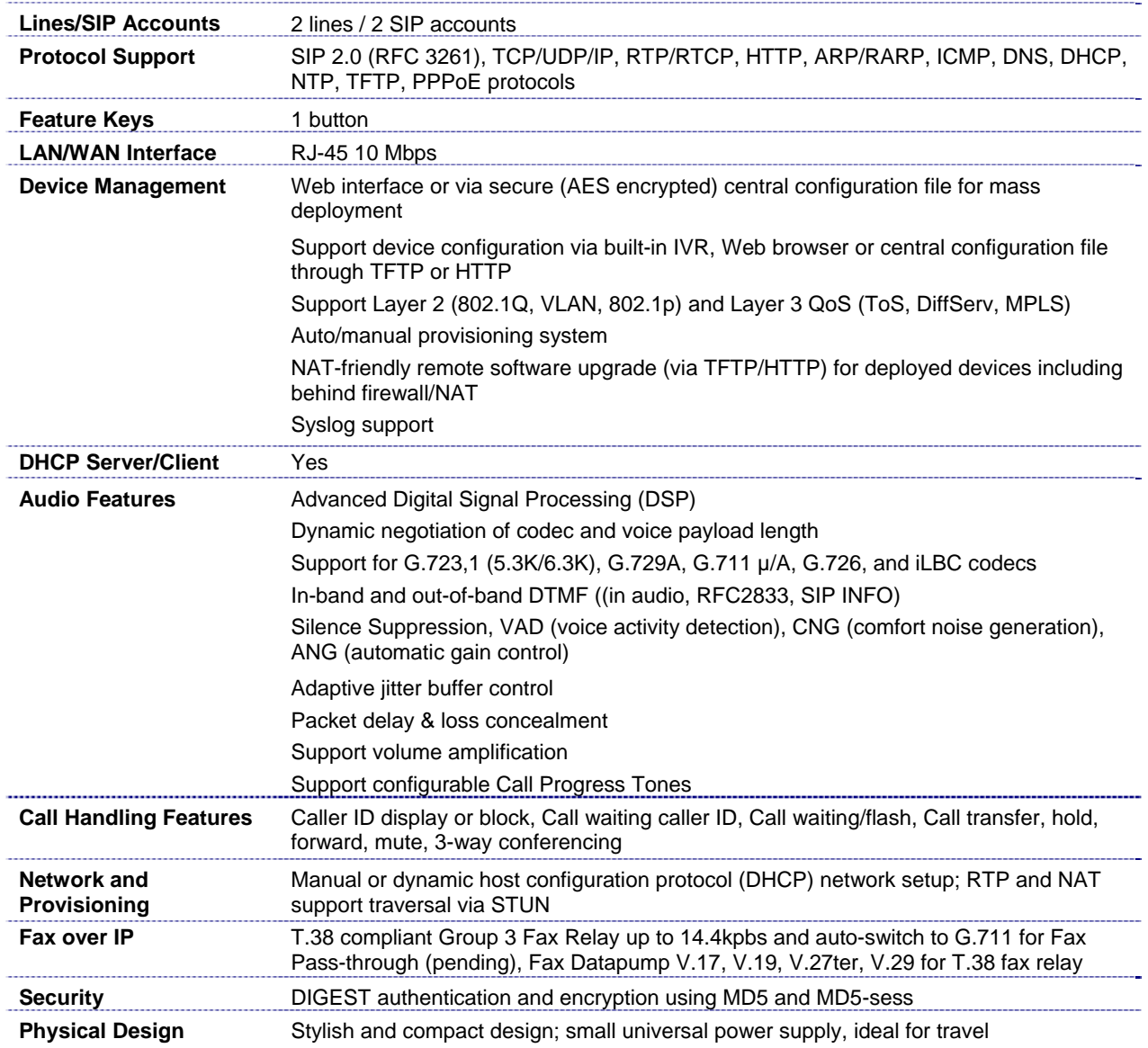

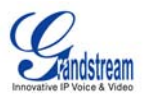

### <span id="page-7-0"></span>**HARDWARE SPECIFICATION**

The table below lists the hardware specification of HT488.

### **TABLE 3: HT488 HARDWARE SPECIFICATION**

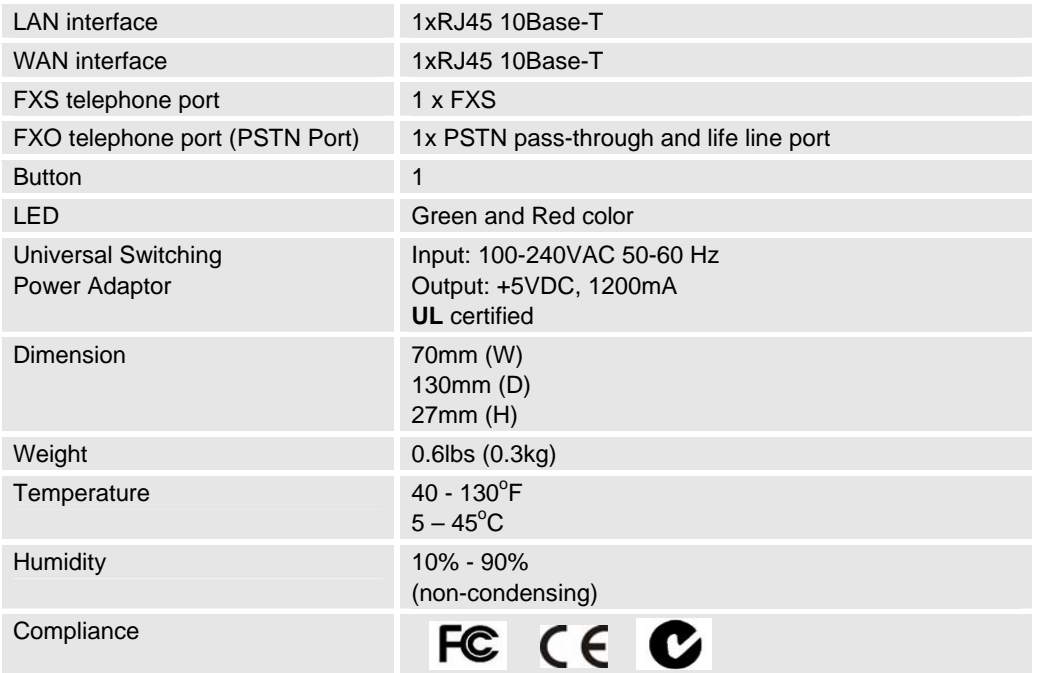

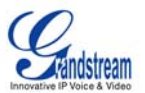

## <span id="page-8-0"></span>**BASIC OPERATIONS**

### **GET FAMILIAR WITH VOICE PROMPT**

HT488 has a stored voice prompt menu for quick browsing and simple configuration. Currently, the voice prompt menu and the LED button is designed for the FXS port only. To enter the voice prompt menu, press the **LED button** or "**\*\*\***" from the analog phone.

### **TABLE 4: HT488 IVR MENU DEFINITIONS**

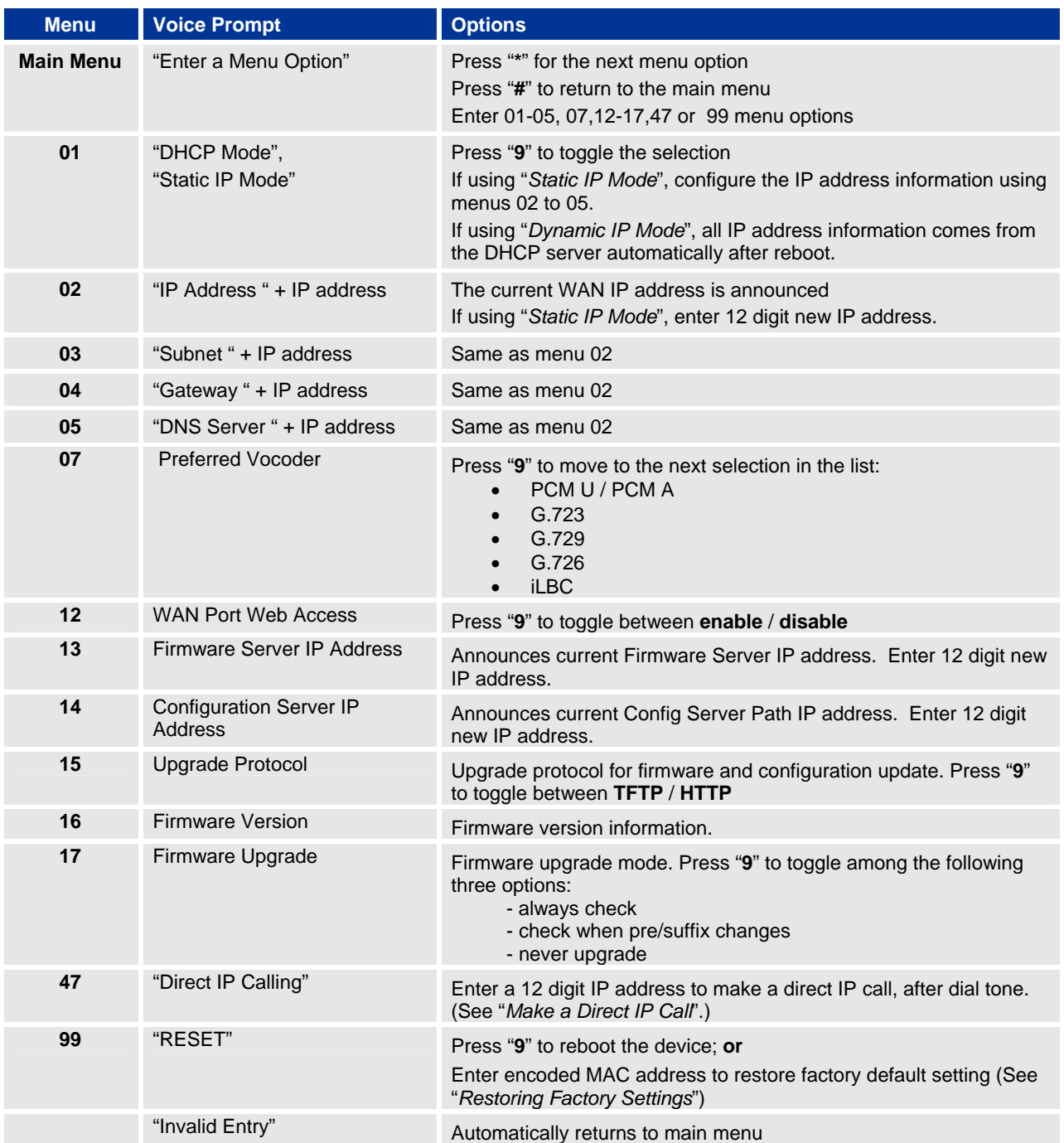

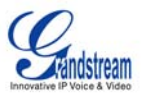

### <span id="page-9-0"></span>**NOTE:**

- Once the button is pressed, it enters the voice prompt main menu. If the button is pressed again, while it is already in the voice prompt menu, it jumps to "Direct IP Call" option and a dial tone is prompted
- "\*" shifts down to the next menu option
- "#" returns to the main menu
- "9" functions as the ENTER key in many cases to confirm an option
- All entered digit sequences have known lengths 2 digits for menu option and 12 digits for IP address. For IP address, add 0 before the digits if the digits are less than 3 (like 192.168.0.26 should be key in like 192168000026, no dot needed while input). Once all of the digits are collected, the input will be processed.
- Key entry can not be deleted but the phone may prompt error once it is detected

### **MAKE PHONE CALLS**

### **CALLING PHONE OR EXTENSION NUMBERS**

There are currently two methods to make an extension number call:

- a) Dial the numbers directly and wait for 4 (default) seconds.
	- b) Dial the numbers directly, and press  $#$  (assuming that "use  $#$  as dial key" is selected in the web configuration).

### EXAMPLES:

- To dial another extension on the same proxy, such as 1008, simply pick up the attached phone, dial 1008 and then press the # or wait for 4 seconds.
- To dial a PSTN number such as 6266667890, you may need a prefix number followed by the phone number. Please check with your VoIP service provider for this information. If your phone is assigned a PSTN-like number such as 6265556789, you will most likely follow the rule 1 + (the number) – 16266667890. Press # or wait for 4 seconds.

### **DIRECT IP CALLS**

Direct IP calling allows two parties, that is, a HT with an analog phone and another VoIP Device, to talk to each other in an ad hoc fashion without a SIP proxy. This kind of VoIP calls can be made between two parties if:

- Both HT-488 and other VoIP Device (i.e. another Handytone ATA or Budgetone SIP phone or other VoIP unit) have public IP addresses, or
- Both HT-488 and other VoIP Device are on the same LAN using private IP addresses, or
- Both HT-488 and other VoIP Device can be connected through a router using public or private IP addresses (with necessary port forwarding or DMZ).

### **TO PLACE A DIRECT IP CALL:**

- 1. Pick up the analog phone (or use the speakerphone),
- 2. Access the voice menu prompt by dial "\*\*\*" or press the button on the HT-488
- 3. Dial "47" to access the direct IP call menu
- 4. At voice prompt "Direct IP Calling" and dial tone, enter a 12-digit target IP address to make a call.

Destination ports can be specified by using "\*4" (encoding for ":") followed by the port number.

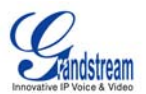

### <span id="page-10-0"></span>EXAMPLES:

- 1. If the target IP address is 192.168.0.10, the dialing convention is **Voice Prompt with option 47, then 192 168 000 010** followed by pressing the "#" key if it is configured as a send key or wait for more than 5 seconds.
- 2. If the target IP address/port is 192.168.1.20:5062, then the dialing convention would be: **Voice Prompt with option 47, then 192168001020**\***45062**  followed by pressing the "#" key if it is configured as a send key or wait for 4 seconds.

**NOTE:** When placing a direct IP call, the "Use Random Port" should be set to "NO".

### **CALL HOLD**

This function is applicable on the **FXS port** for VoIP calls only. While in conversation, pressing the "flash" button on the connected phone (if the phone has that button) places the remote end on hold. Pressing the "flash" button again releases the previously held party and the conversation can resume. If no "flash" button is available, then on-off hook quickly (hook flash) will do the same thing. You may lose the call if 'hook flash' is not quick enough.

### **CALL WAITING**

This function is applicable on **FXS port** for VoIP calls only. If call waiting feature is enabled, while the user is in a conversation, he will hear a special stutter tone if there is another incoming call. User can press the flash button to put the current call party on hold and switch to the other call. Pressing flash button toggles between two active calls.

### **CALL TRANSFER**

The HT488 supports both blind transfer and attended transfer.

### **Blind Transfer**

This function is applicable using the FXS port for VoIP calls only. Assume that parties **A** and **B** are in conversation. Party A wants to *Blind Transfer* Party B to C:

- 1. **A** presses FLASH on the analog phone to hear the dial tone.
- 2. Then **A** dials **\*87**, then dials C's number, and then presses #
- 3. **A** can hang up.

**NOTE: "***Enable Call Feature"* has to be set to "Yes" in web configuration page.

Three situations can follow the transfer:

- 1. A quick confirmation tone (temporarily using the call waiting indication tone) followed by a dial tone. This indicates the transfer was successful (transferee has received a 200 OK from transfer target). A can either hang up or make another call.
- 2. A quick busy tone followed by a restored call (on supported platforms only). This means the transferee has received a 4xx response for the INVITE and we will try to recover the call. The busy tone indicates the transfer has failed.
- 3. Busy tone keeps playing. This means we have failed to receive the second NOTIFY from the transferee and the call has timed out. **Note**: this does not indicate the transfer has been successful, nor does it indicate the transfer has failed. When transferee is a client that does not support the second NOTIFY (such as our own earlier firmware), this situation occurs. In bad network scenarios, this could also happen, although the transfer may have been completed successfully.

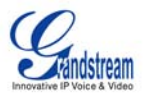

### <span id="page-11-0"></span>**Attended Transfer**

This function is applicable on the **FXS port** for VoIP calls only. Assume that parties **A** and **B** are in conversation. Party A wants to *Attend Transfer* Party B to C:

- 1. **A** presses FLASH on the analog phone to get a dial tone;
- 2. **A** then dial C's number followed by #.
- 3. If C answers the call, **A** and C are in conversation. Then **A** can hang up to complete transfer.
- 4. If C does not answer the call, **A** can press "flash" back to talk to **B**.

**NOTE:** When **Attended Transfer** fails and A hangs up, the HT488 will ring user A back again to remind A that party B is still on the call. Party A can pick up the phone to resume a conversation with party B.

### **3-WAY CONFERENCING**

The HT488 supports both Star Code Style and Bellcore Style 3-way conferencing.

### **Star Code Style 3-way Conference**

This function is applicable on the **FXS port** for VoIP calls only. Assume that parties **A** and **B** are in conversation. Party **A** wants to bring C into a 3-way conference:

- 1. **A** presses FLASH (on the analog phone, or Hook Flash for old model phones) to get a dial tone.
- 2. **A** dials \*23 then C's number then # (or wait for 4 seconds).
- 3. If C answers the call, then **A** presses FLASH to bring **B**, **C** in the conference.
- 4. If C does not answer the call, **A** can press FLASH back to talk to **B**.
- 5. If **A** presses FLASH during conference, C will be dropped out.

**Note:** "*Enable Call Feature*" has to be set to YES in FXS PORT in the web configuration page.

### **Bellcore Style 3-way Conference**

To use the Bellcore Style conference, the "Use Bell-style 3-way Conference" field in FXS PORT web configuration must be enabled.

Assume that parties **A** and **B** are in conversation. Party **A** (using the HT-488) wants to bring C into a 3 way conference:

- 1. **A** presses FLASH (on the analog phone, or Hook Flash for old model phones) to get a dial tone.
- 2. **A** dials C's number then # (or wait for 4 seconds).
- 3. If C answers the call, then **A** presses FLASH to bring **B**, C in the conference.
- 4. If C does not answer the call, **A** can press FLASH back to talk to **B.**
- 5. If **A** presses FLASH during the conference, C will be dropped out.

**Note:** Party A is the call initiator for both calls with party B and party C.

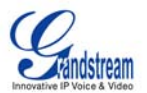

### <span id="page-12-0"></span>**PSTN PASS THROUGH**

HT488 supports PSTN pass through using the **FXS port**. The user can place and receive PSTN calls when the FXS port is in use.

- To receive PSTN calls, pick up the phone when it rings;
- To complete a PSTN call, press the PSTN access code (\*00 is default, or any number configured in web configuration page) to switch to the PSTN line, hear a dial tone, then dial the number.

It the HT488 looses power, it will function as a jack, enabling a direct connection to the PSTN Line.

### **VOIP-TO-PSTN CALLS**

This function is available using the **FXO port**. The FXO port functions as a bridge between the Internet and PSTN. The user can remotely use a PSTN line to initiate a call.

### **TO MAKE A VOIP-TO-PSTN CALL**:

- 1. Dial the FXO SIP account phone number to establish the VoIP session. The caller will hear the ring back tone once. Then the caller hears either a special continuous tone or a dial tone. The special continuous tone is played if the pin code is configured, otherwise, the caller will hear a dial tone.
- 2. Enter the pin code (configured on the configuration page). The caller will hear a dial tone and be connected to the PSTN line if the pin code is valid. If the pin code is invalid, the continuous tone is played to prompt caller to enter the pin code again. The user may try up to 3 times to enter a correct pin code. After three (3) tries, the HT488 hangs up.
- 3. After the caller hears a dial tone from PSTN line, the caller can place the next call.

### **Note:**

- Users can choose whether or not to apply password protection for VoIP-to-PSTN calls. A PIN (Pin for PSTN calls) consists of up to 8 numeric digits and can be configured using the BASIC SETTINGS of the web configuration page. By default, there is no password protection. (i.e. there is no authentication required for callers on the use of PSTN line through HT488).
- When a PIN is configured for VOIP-to-PSTN call flow, the VoIP device that calls into the HT488 FXO account needs to configure RFC2833 or SIP Info for DTMF digit transmission.
- The special continuous tone is the prompt to enter a valid PIN code. If a caller doesn't enter a valid PIN, the HT488 times out after 10 seconds. Users may press the "#" key to indicate the end of an input or wait 4 seconds.
- On the web configuration page, if the "*Forward to PSTN*" is configured, the second stage dialing format is eliminated, so after dialing into the FXO SIP account number, the PSTN number will be called automatically

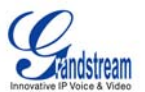

### <span id="page-13-0"></span>**PSTN-TO-VOIP CALLS**

This function is available using the **FXO port**. The FXO port functions as a bridge between the Internet and PSTN and enables calls to be passed from the PSTN network to VoIP. The user can make VoIP calls remotely by dialing into the FXO line port on HT488.

### **TO MAKE A PSTN-TO-VOIP CALL**:

- 1. Make an incoming call to the PSTN line on FXO port. The phone will ring for 4 times by default (this setting is configurable on the configuration page).
- 2. If no one answers the call after 4 rings (default configuration), then the caller hears either a special continuous tone (prompting a PIN number) or a dial tone.
- 3. Enter a valid PIN. The caller will hear dial tone and be bridged to VoIP. If an incorrect PIN is inputted, the continuous tone prompts caller to enter a valid PIN. The caller may try 3 times to enter a valid PIN, then the HT488 will hang up.
- 4. The caller can dial a VoIP number followed by # (or wait for 4 seconds), the VoIP call will be initiated from the SIP account configured on the FXO port.

#### **Note:**

- Users can choose whether or not to apply password protection for VoIP-to-PSTN calls. A PIN (Pin for PSTN calls) consists of up to 8 numeric digits and can be configured using the BASIC SETTINGS of the web configuration page. By default, there is no password protection. (i.e. there is no authentication required for callers on the use of PSTN line through HT488).
- When a PIN is configured for VOIP-to-PSTN call flow, the VoIP device that calls into the HT488 FXO account needs to configure RFC2833 or SIP Info for DTMF digit transmission.
- The special continuous tone is the prompt to enter a valid PIN code. If a caller doesn't enter a valid PIN, the HT488 times out after 10 seconds. Users may press the "#" key to indicate the end of an input or wait 4 seconds.
- On the web configuration page, if the "*Forward to VoIP*" is configured, the second stage dialing format is eliminated, so after dialing into the FXO SIP account number, the PSTN number will be called automatically

### **ROUTE CALLS TO PSTN**

The FXO port enables access to the PSTN network. By default, the HT488 is in VoIP mode at off-hook. If "*Route call to PSTN*" is configured, certain calls will be initiated from the FXO PSTN line port. This call feature is especially useful for emergency calls or local telephone calls.

To use this feature, users need to specify a prefix or a telephone number in the "*Route call to PSTN"* in the BASIC SETTINGS web configuration page. If the dialed digits match the specified prefix, outbound calls will be initiated from PSTN line.

For example, if "*Route call to PSTN*" is configured as 626, all outgoing calls starting with 626 will be initiated from the PSTN line.

### **FORWARD CALLS TO PSTN**

Any VOIP call may be forwarded to a specified PSTN number if the call is not answered after a pre configured numbers of rings. By default "*Number of Rings*" parameter has value 4.

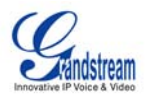

<span id="page-14-0"></span>For example, if the end-user has configured a cell phone number in the field "*Forward to PSTN*" under BASIC SETTINGS configuration page, all calls will be forwarded to the cell phone number after 4 rings.

### **FORWARD CALLS TO VOIP**

By default, each incoming PSTN call is received over the FXS port. The end-user may forward such a call to any preconfigured VoIP extension, in case the call is not answered in a certain number of rings. The Default value of the parameter "Number of Rings" is 4. If during 4 rings, the incoming from the PSTN call is not answered, the call will be forwarded to another VoIP number previously configured in the field: "*Forward to VoIP*". This parameter can also be found under BASIC SETTINGS configuration page.

### **FAX SUPPORT**

HT488 supports FAX in two modes: 1) T.38 (Fax over IP) and 2) fax pass through. T.38 is the preferred method because it is more reliable and works well in most network conditions. If the service provider supports T.38, please use this method by selecting Fax mode to be T.38 (default). If the service provider does not support T.38, pass-through mode may be used. To send or receive faxes in fax pass through mode, users must select all the Preferred Codecs to be PCMU/PCMA (G.711-u/a).

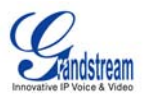

# <span id="page-15-0"></span>**CALL FEATURES**

### **TABLE 5: HT488 CALL FEATURE DEFINITIONS**

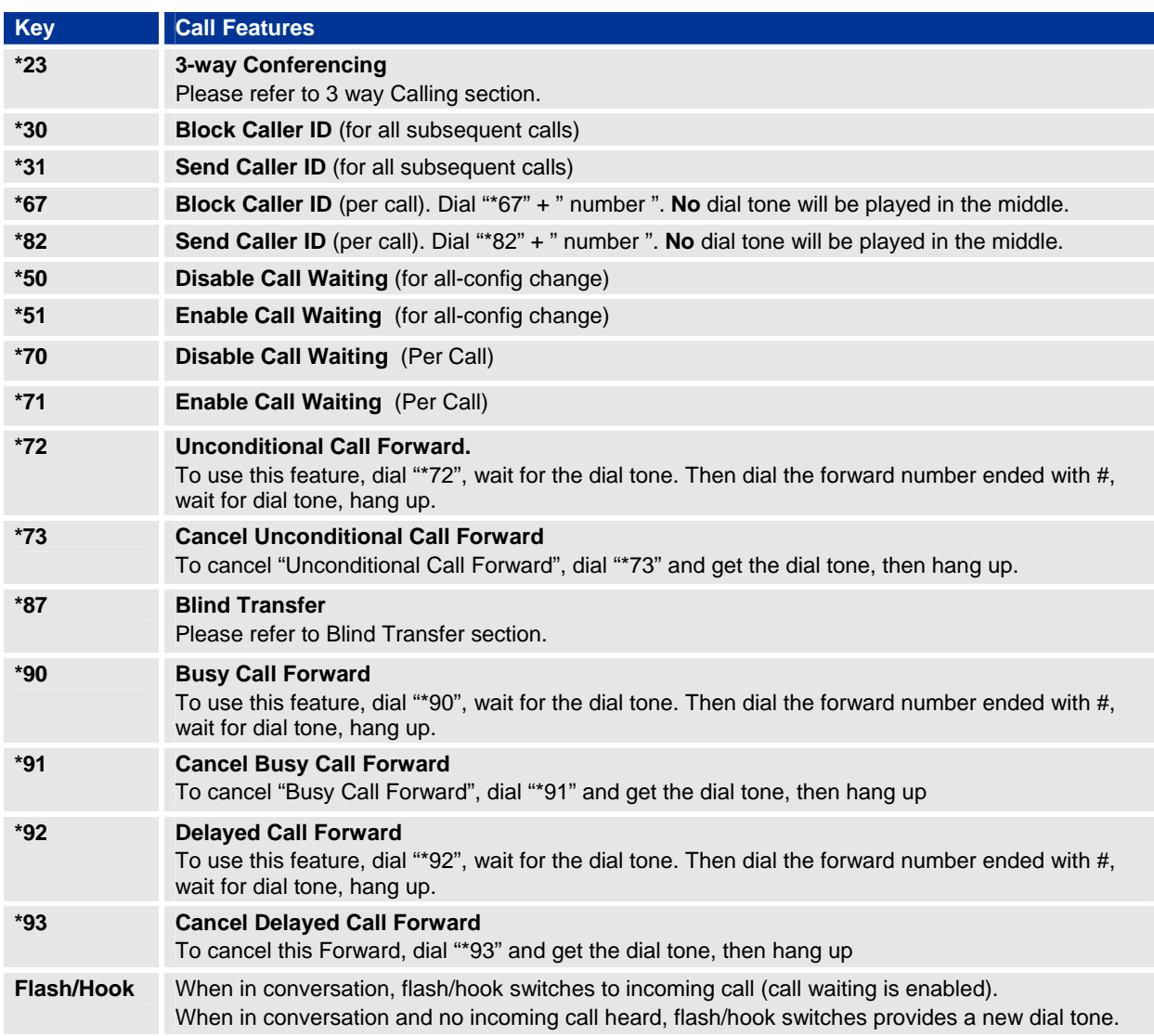

### **LED Light Pattern Indication**

### **TABLE 6: HT488 LED DEFINITIONS**

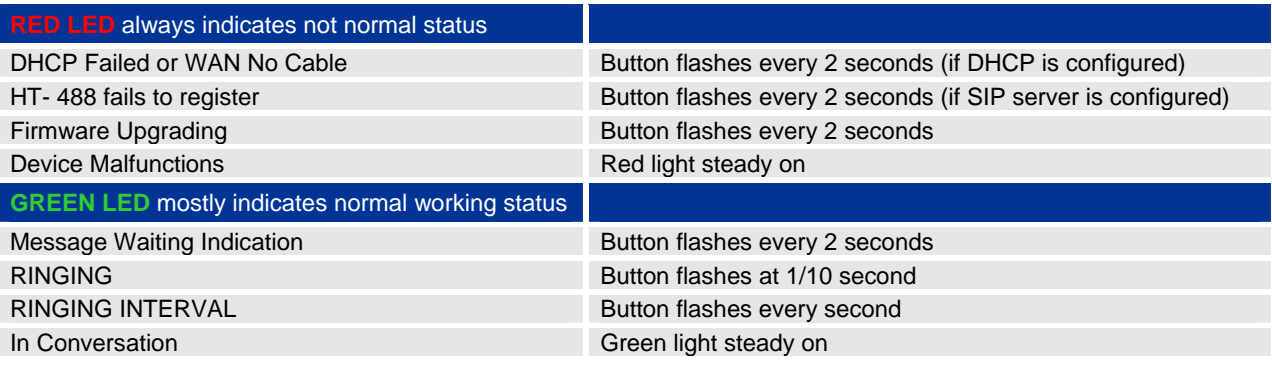

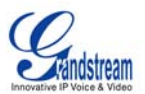

# <span id="page-16-0"></span>**CONFIGURATION GUIDE**

### **CONFIGURING HT488 THROUGH VOICE PROMPT**

### **DHCP MODE**

Follow Table 3 with voice menu option 01 to enable HT488 to use DHCP.

### **STATIC IP MODE**

Follow Table 3 with voice menu option 01 to enable HT488 to use STATIC IP mode, then use option 02, 03, 04 to set up HT488's IP, Subnet Mask, Gateway respectively.

### **TFTP SERVER ADDRESS**

Follow Table 3 with voice menu option 06 to configure the IP address of the TFTP server.

### **FIRMWARE SERVER IP ADDRESS**

Select voice menu option 13 to configure the IP address of the firmware server.

### **CONFIGURATION SERVER IP ADDRESS**

Select voice menu option 14 to configure the IP address of the configuration server.

### **UPGRADE PROTOCOL**

Select voice menu option 15 to choose firmware and configuration upgrade protocol. User can choose between TFTP and HTTP.

### **FIRMWARE UPGRADE MODE**

Select *voice menu option 17* to choose firmware upgrade mode. There are three options: 1) always check, 2) check when pre/suffix changes, and 3) never upgrade

### **CONFIGURING HT- 488 WITH WEB BROWSER**

HT488 ATA has an embedded Web server that will respond to HTTP GET/POST requests. It also has embedded HTML pages that allow users to configure the HT488 through a Web browser such as Microsoft's IE, AOL's Netscape or Mozilla Firefox installed on Windows or Unix OS. (Macintosh OS is not included).

### **Access the Web Configuration Menu**

The HT488 HTML configuration page can be accessed via LAN or WAN ports.

- From the LAN port:
	- 1. Directly connect a computer to the LAN port
	- 2. Open a command window on the computer
	- 3. Type in "ipconfig /release", the IP address etc becomes 0
	- 4. Type in "ipconfig /renew", the computer gets an IP address in 192.168.2.x segment by default
	- 5. Open a web browser, type in the default IP address of the LAN port. **http://192.168.2.1**
		- 1. You will see the log in page of the device.

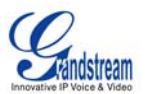

- <span id="page-17-0"></span>• From the WAN port:
	- 1. Follow table 4 to find the WAN side IP address.
	- 2. Open a web browser, type in the WAN side IP address for example: **http://HT-488-WAN-IP-Address**

### **Note:**

- WAN side HTTP access is disabled by default for security reason. You can enable HTTP access on the configuration page by setting "*WAN side HTTP access*" to be **YES**.
- Initial access to the configuration pages is always from the LAN port. The instructions are listed above.
- The IVR announces 12 digits IP address, you need to strip out the leading "0" in IP address. For ex. IP address: 192.168.001.014, you need to type in [http://192.168.1.14](http://192.168.1.14/) in the web browser.

### **END USER CONFIGURATION**

Once the HTTP request is entered and sent from a web browser, the user will see a log-in screen. There are two default passwords for the login page:

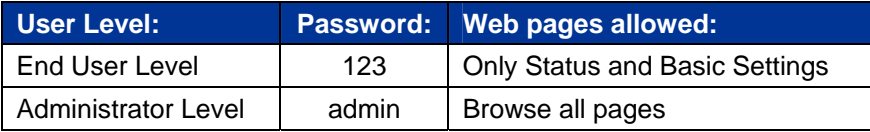

Only an administrator can access the "*ADVANCED SETTING*" configuration page. Please reference the GUI pages using the following link: [http://www.grandstream.com/user\\_manuals/GUI/GUI\\_HT488.rar.](http://www.grandstream.com/user_manuals/GUI/GUI_HT488.rar)

Once this HTTP request is entered and sent from a Web browser, the HT488 will respond with the following login screen:

### **FIGURE 3: SCREENSHOT OF CONFIGURATION LOG-IN PAGE**

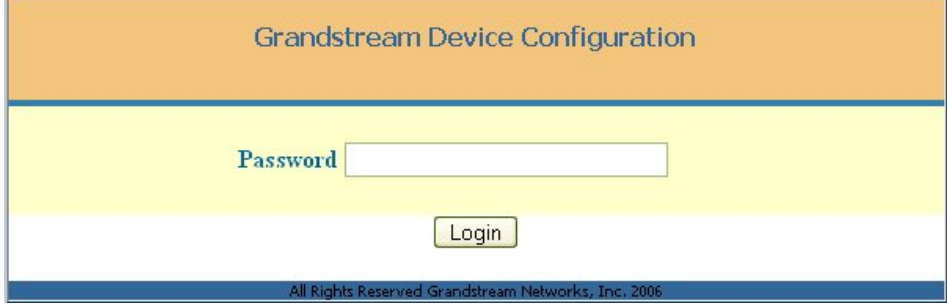

The password is case sensitive with maximum length of 25 characters. The factory default password for End User and administrator is "123" and "admin" respectively. Only an administrator can access the "ADVANCED SETTING" configuration page.

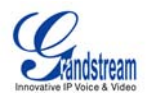

<span id="page-18-0"></span>**NOTE:** If you **can not** log into the configuration page by using the default password, please check with the VoIP service provider. It is most likely the VoIP service provider has provisioned the device and configured for you therefore the password has already been changed.

After a correct password is entered in the login screen, the embedded web server will respond with the Configuration pages which are explained in details below.

### **TABLE 7: HT488 DEVICE STATUS PAGE DEFINITIONS**

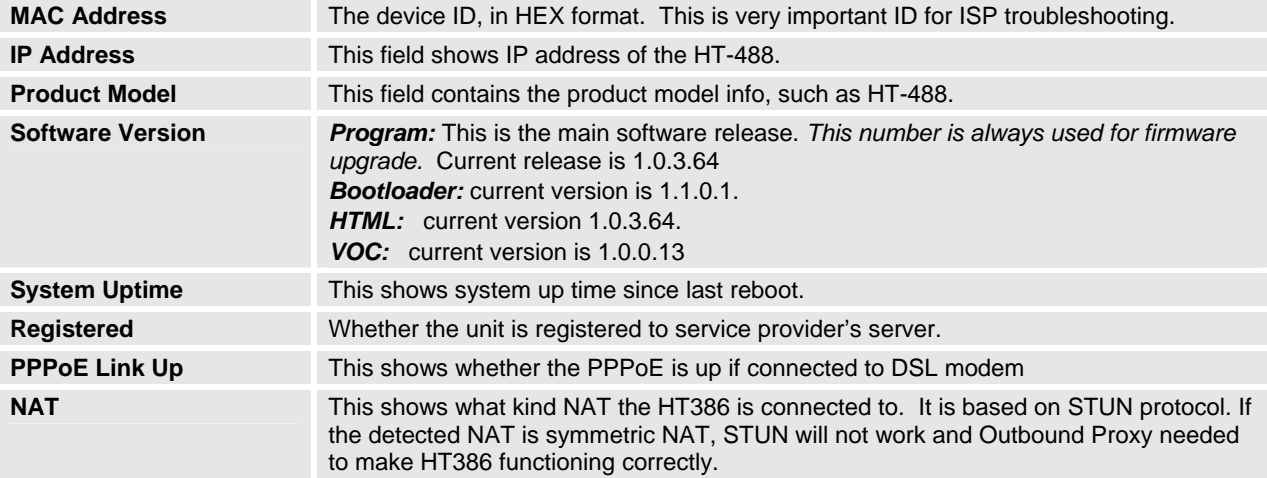

### **TABLE 8: HT488 BASIC SETTINGS PAGE DEFINITIONS**

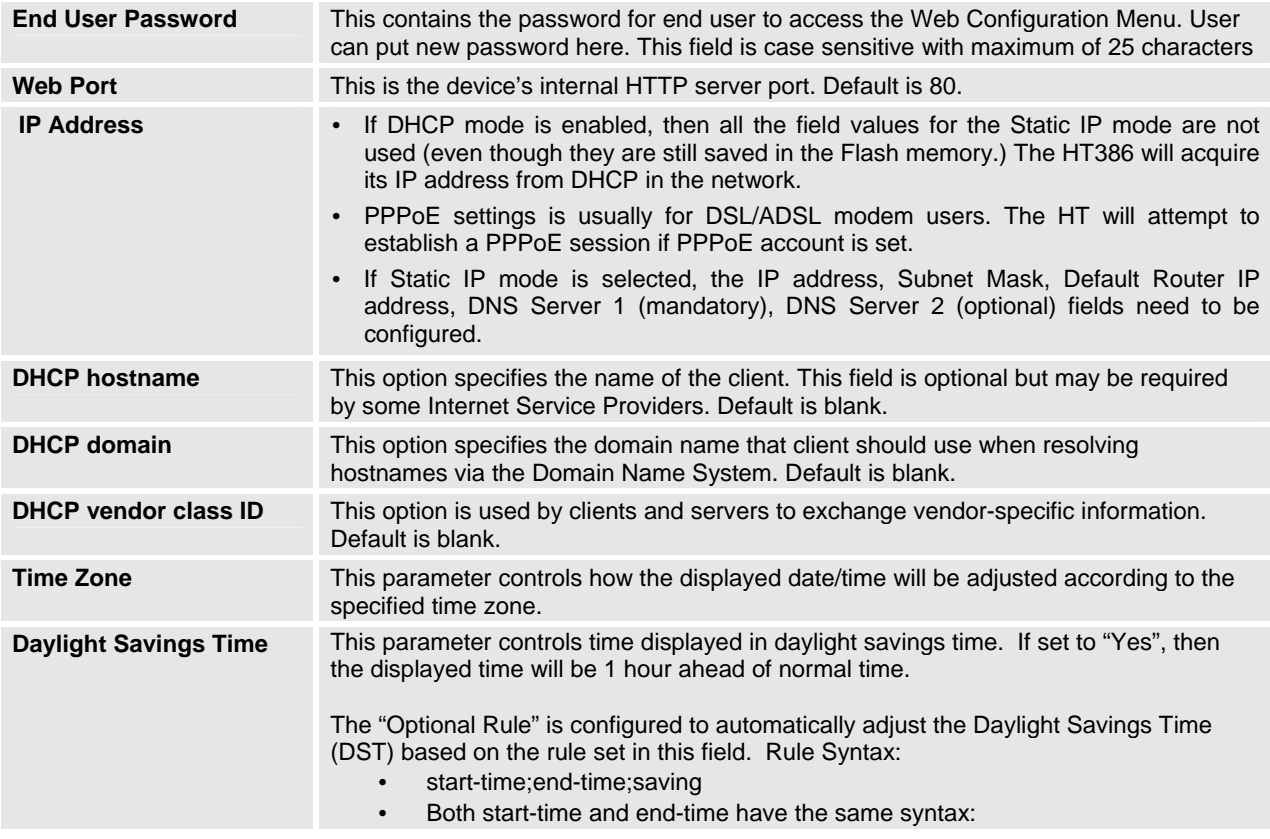

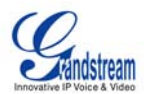

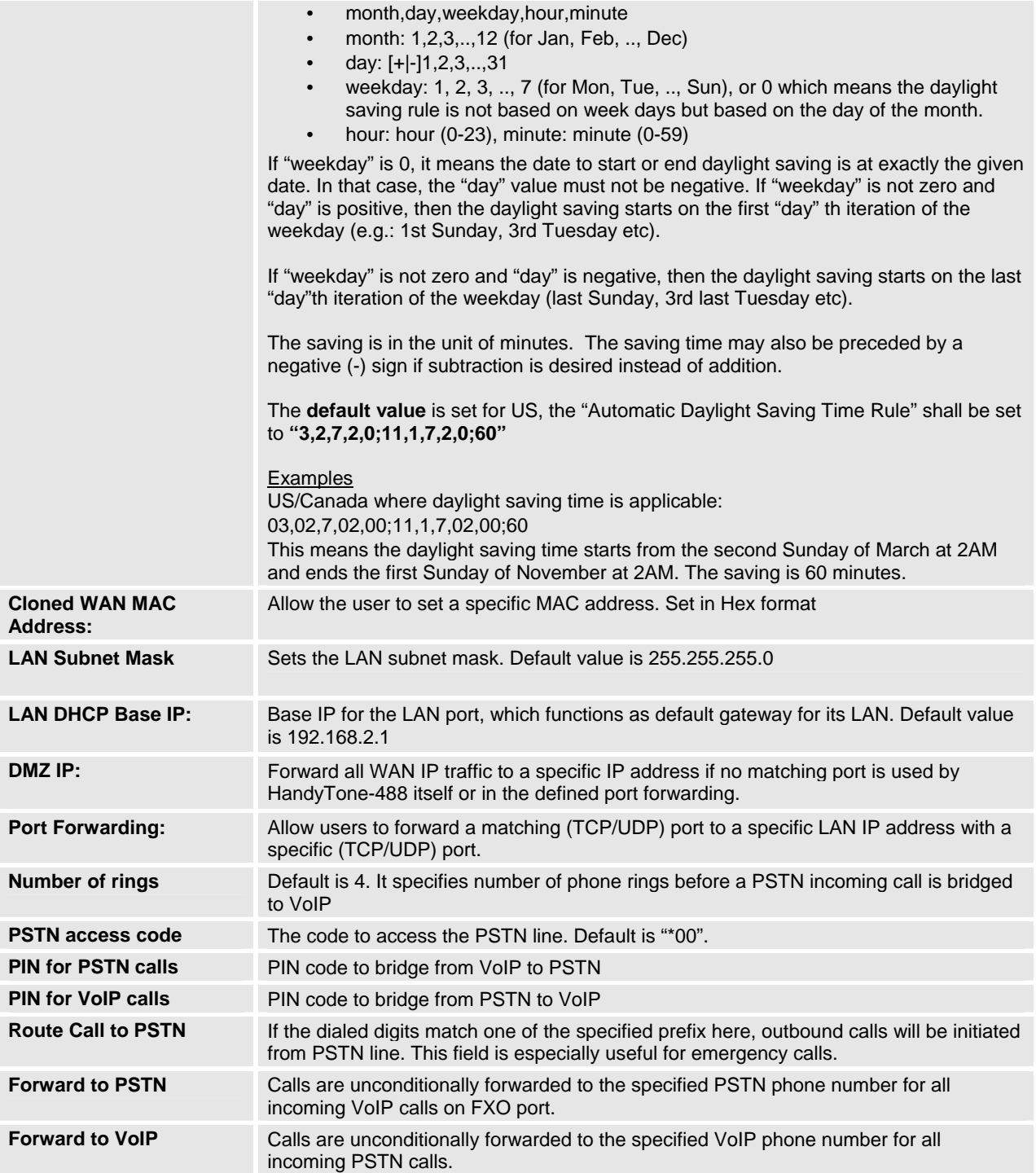

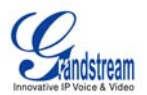

### <span id="page-20-0"></span>**ADVANCED CONFIGURATION AND FXS/FXO PORTS PARAMETERS**

To login to the Advanced Setting and FXS port configuration pages, administrator password is required. The default administrator password is "admin". User can change the administrator password here. The password is case sensitive and the maximum length is 25 characters.

### **TABLE 9: HT488 ADVANCED SETTINGS PAGE DEFINITIONS**

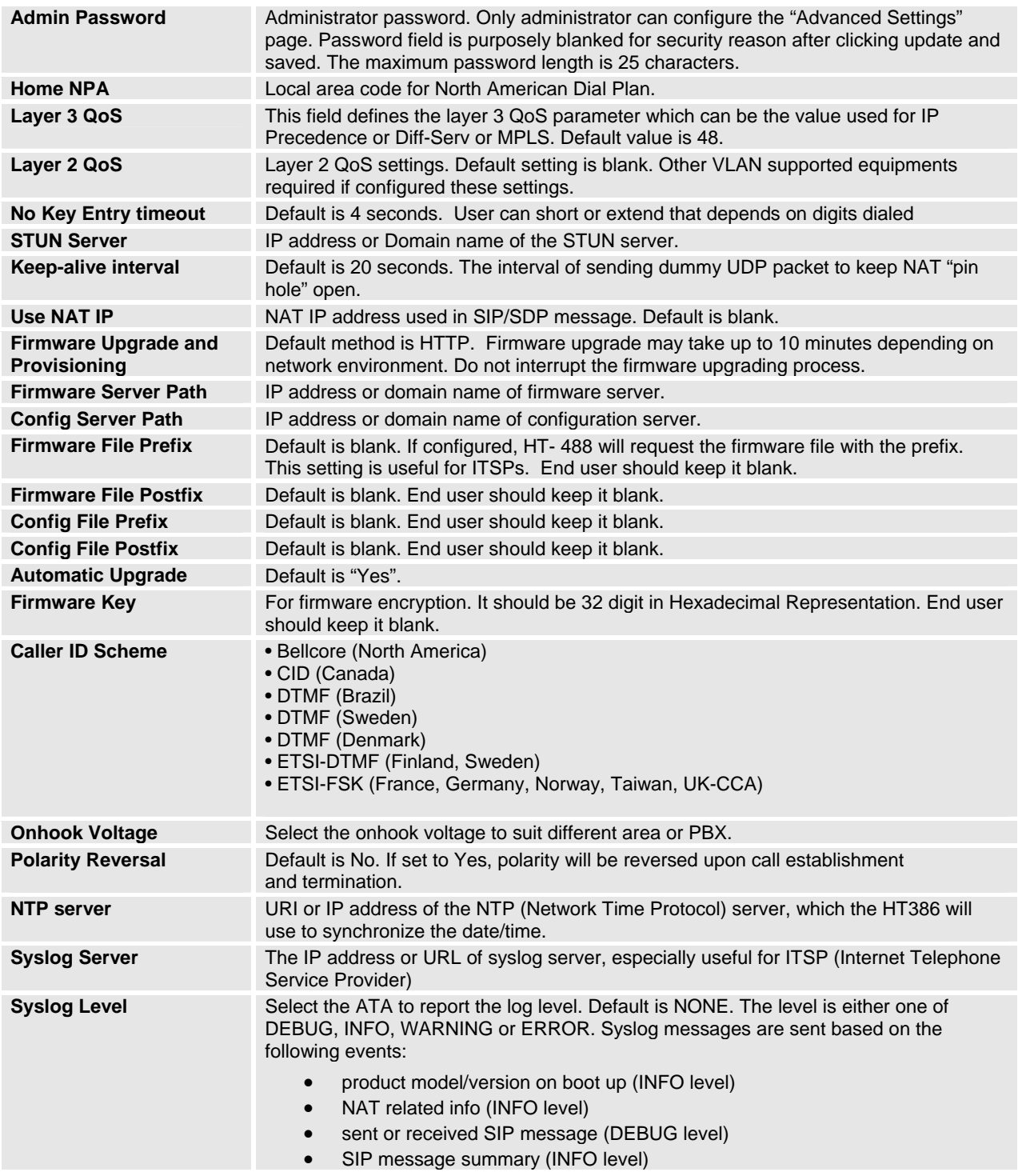

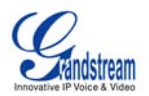

<span id="page-21-0"></span>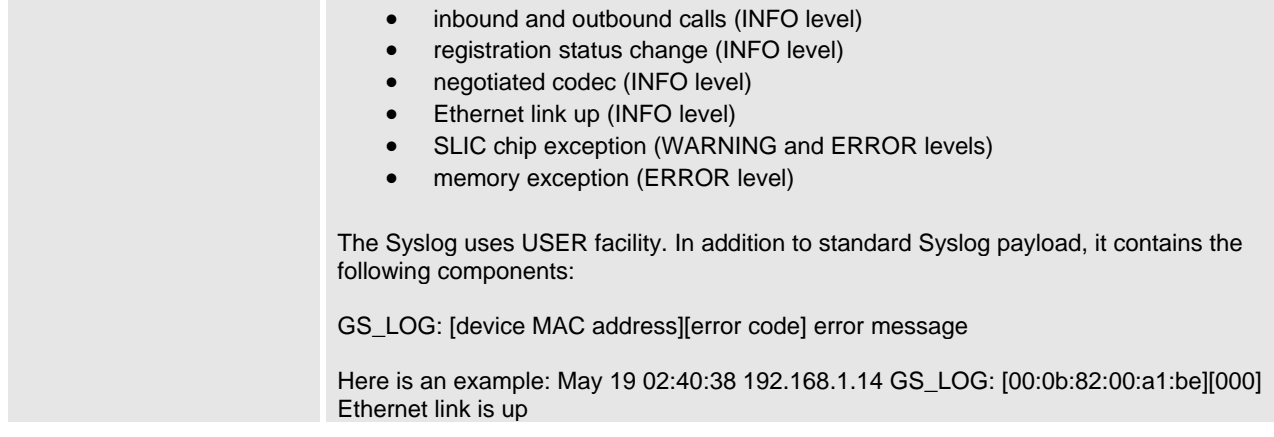

### **TABLE 10: HT488 FXS PORT SETTINGS PAGES DEFINITIONS**

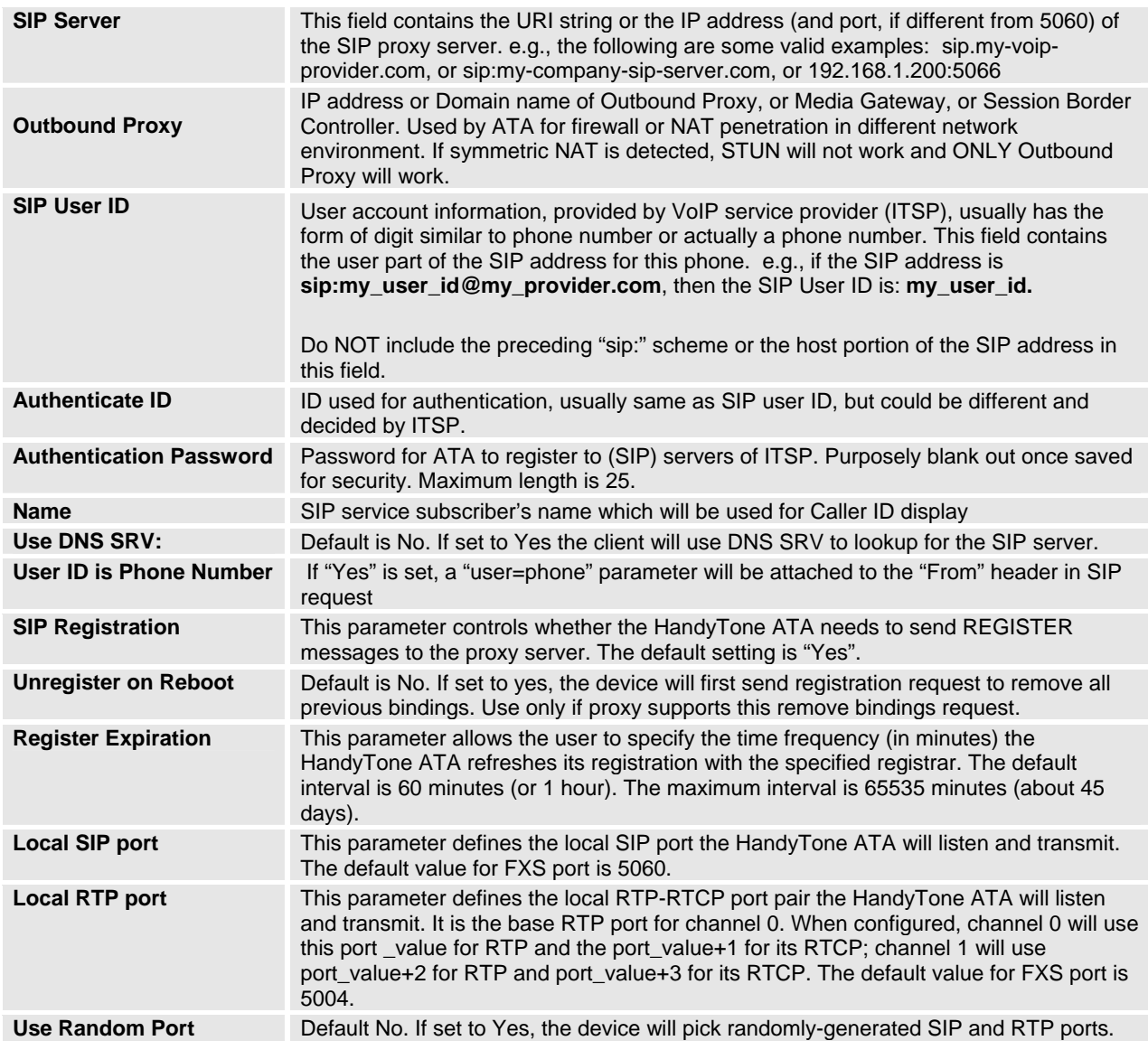

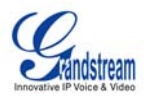

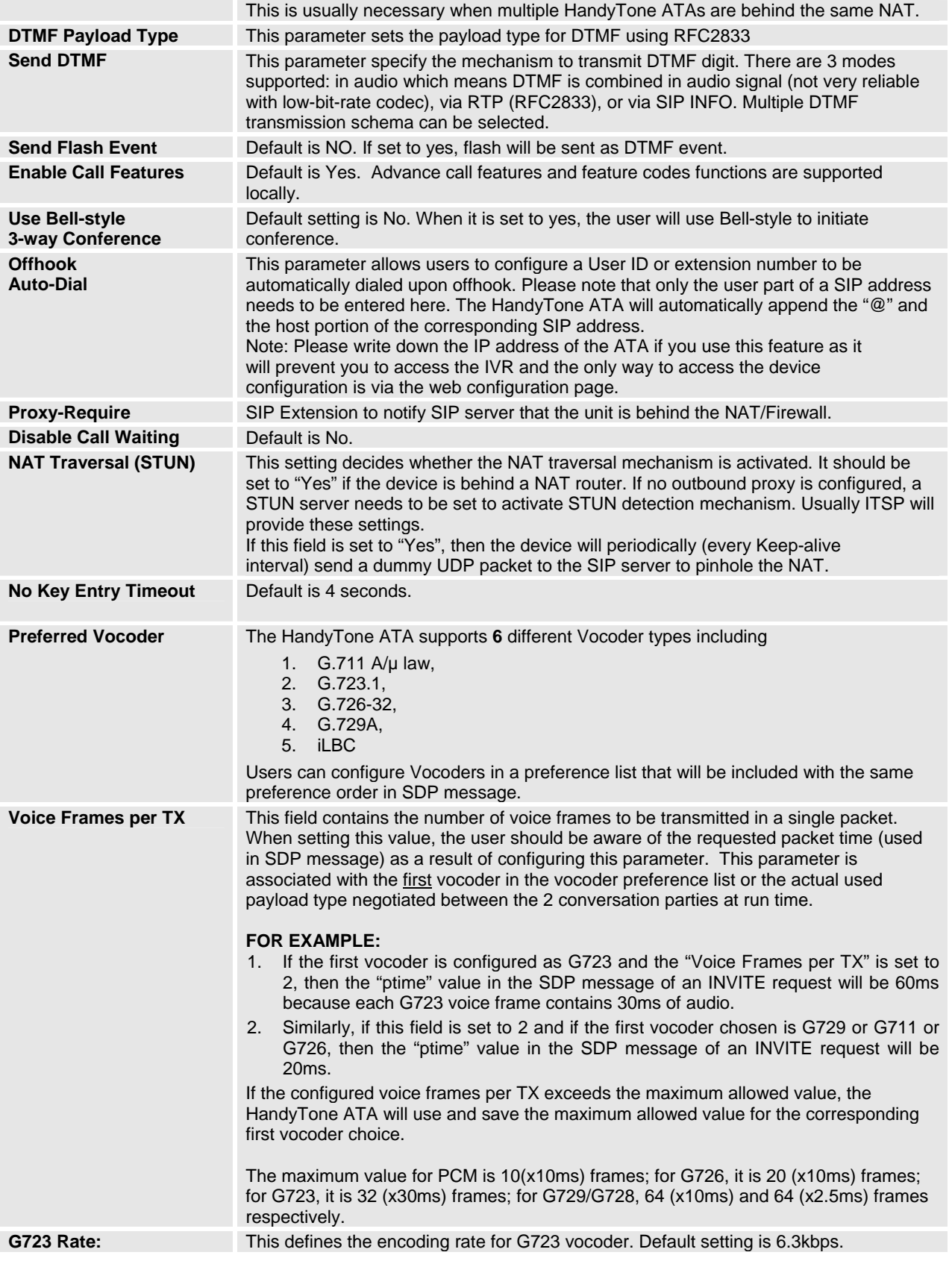

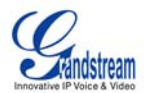

<span id="page-23-0"></span>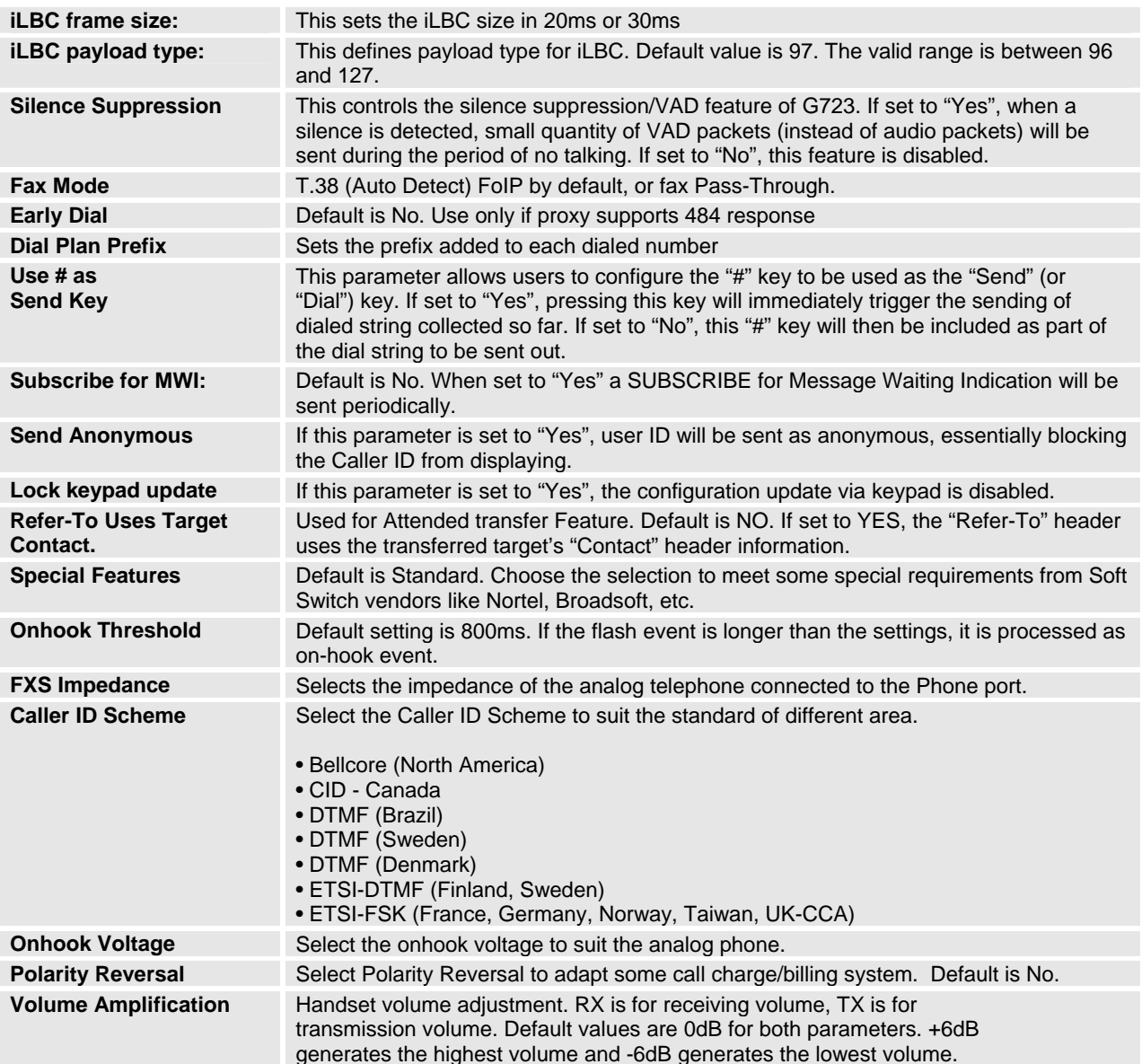

### **TABLE 11: HT488 FXO PORT SETTINGS PAGES DEFINITIONS**

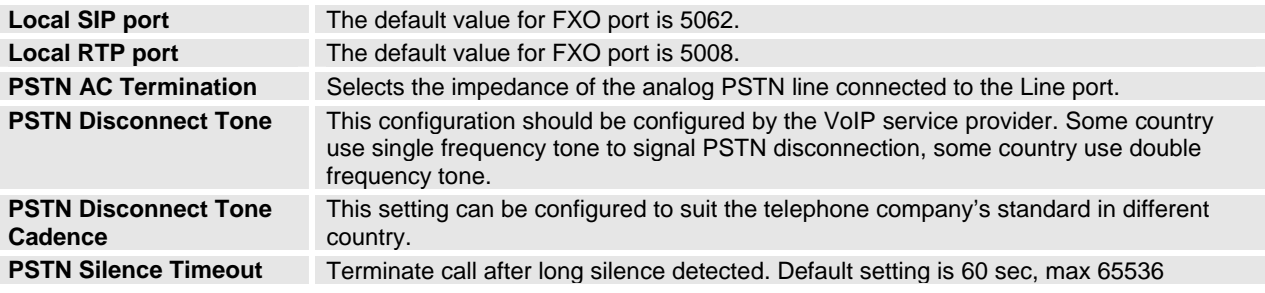

**Note:** General settings have same meaning as explained in above for FXS port page. Here are described only a parameters related to FXO port.

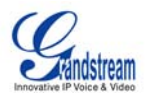

### <span id="page-24-0"></span>**TABLE 12: HT488 CALL PROGRESS TONES SETTINGS PAGE DEFINITIONS**

**Call Progress Tones** Using these settings, user can configure tone frequencies according to their preference. By default they are set to North American frequencies. Frequencies should be configured with known values to avoid uncomfortable high pitch sounds. ON is the period of ringing ("On time" in 'ms') while OFF is the period of silence. In order to set a continuous tone, OFF should be zero. Otherwise it will ring ON ms and a pause of OFF ms and then repeat the pattern.

### **SAVING THE CONFIGURATION CHANGES**

Once a change is made, users should click on the "Update" button in the Configuration page. The HT488 will display a confirmation screen to confirm that the changes have been saved. Click 'Reboot' to save all changes. Please reference the GUI pages using the following link: [http://www.grandstream.com/user\\_manuals/GUI/GUI\\_HT488.rar.](http://www.grandstream.com/user_manuals/GUI/GUI_HT488.rar)

#### **Rebooting the HT488 from Remote**

The administrator can remotely reboot the HT488 by clicking on the "Reboot" button at the bottom of the configuration page. Once done, the following screen will be displayed to indicate that rebooting is underway. You can login again after about 30 seconds.

### **FIGURE 4: SCREENSHOT OF REBOOTING SCREEN**

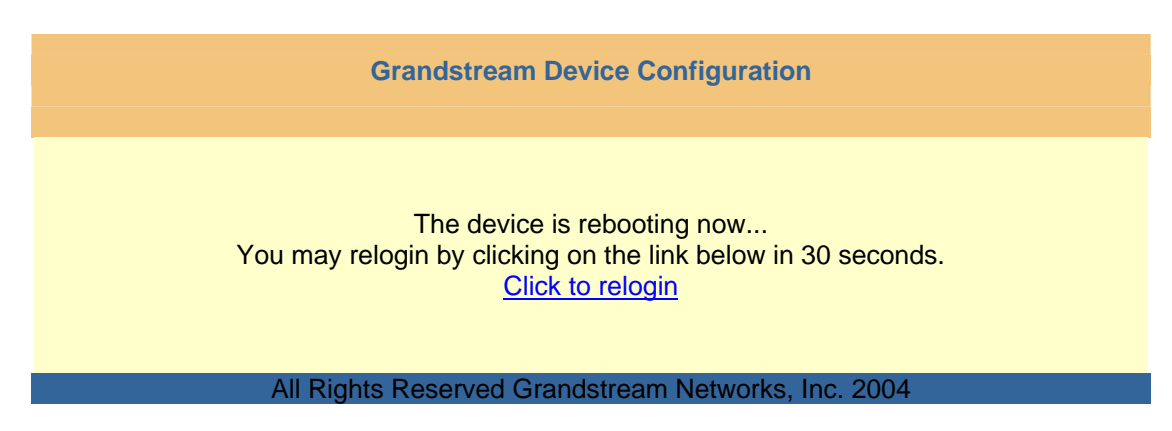

**NOTE:** Interrupting the 'booting up' process could permanently damage the device.

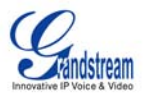

### <span id="page-25-0"></span>**CONFIGURATION THROUGH A CENTRAL SERVER**

The Grandstream HT488 can be automatically configured from a central provisioning system.

When the HT488 boots up, it will send TFTP or HTTP request to download configuration file, "cfg000b82xxxxxx", where "000b82xxxxxx" is the LAN side MAC address of the HT488

The configuration files can be downloaded via TFTP or HTTP from the central server. A service provider or an enterprise with large deployment of HT488 can easily manage the configuration and service provisioning of individual devices remotely from a central server.

Grandstream provides a licensed provisioning system called GAPS that can be used to support automated configuration of HT488. GAPS (Grandstream Automated Provisioning System) uses enhanced (NAT friendly) TFTP or HTTP (thus no NAT issues) and other communication protocols to communicate with each individual HT488 for firmware upgrade, remote reboot, etc.

Grandstream provide GAPS (Grandstream Automated Provisioning System) service to VoIP service providers. It could be either simple redirection or with certain special provisioning settings. Initially upon booting up, Grandstream devices by default point to Grandstream provisioning server GAPS, based on the unique MAC address of each device, GAPS provision the devices with redirection settings so that they will be redirected to customer's TFTP or HTTP server for further provisioning. Grandstream also provide GAPSLite software package which contains our NAT friendly TFTP server and a configuration tool to facilitate the task of generating device configuration files.

The GAPSLite configuration tool is now free to end users. The tool and configuration template are available for download from<http://www.grandstream.com/configurationtool.html>.

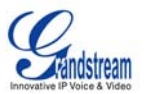

# <span id="page-26-0"></span>**SOFTWARE UPGRADE**

Software upgrade can be done via either TFTP or HTTP. The corresponding configuration settings are in the ADVANCED SETTINGS configuration page.

### **FIRMWARE UPGRADE THROUGH TFTP/HTTP**

To upgrade via TFTP or HTTP, the "Firmware Upgrade and Provisioning upgrade via" field needs to be set to TFTP or HTTP, respectively. "Firmware Server Path" needs to be set to a valid URL of a TFTP or HTTP server, server name can be in either FQDN or IP address format. Here are examples of some valid URL.

e.g. firmware.mycompany.com:6688/Grandstream/1.0.3.64 e.g. 168.75.215.190

### **NOTES:**

- 1. TFTP server in IP address format can be configured via IVR. Please refer to section CONFIGURATION GUIDE for instructions. If TFTP server is in FQDN format, it must be set via web configuration interface.
- 2. End users recommended using our TFTP server. Its address can be found at [http://grandstream.com/y-firmware.htm.](http://grandstream.com/y-firmware.htm) Currently, the TFTP server, your HT-488 can be upgraded from has an IP address 168.75.215.190. For companies, we recommend to maintain their own TFTP/ HTTP server for upgrade and provisioning procedures.
- 3. Once a "Firmware Server Path" is set, user needs to update the settings and reboot the device. If the configured firmware server is found and a new code image is available, the HT ATA will attempt to retrieve the new image files by downloading them into the HT ATA's SRAM. During this stage, the HT ATA's LEDs will blink until the checking/downloading process is completed. Upon verification of checksum, the new code image will then be saved into the Flash. If TFTP/HTTP fails for any reason (e.g., TFTP/HTTP server is not responding, there are no code image files available for upgrade, or checksum test fails, etc), the HT ATA will stop the TFTP/HTTP process and simply boot using the existing code image in the flash.
- 4. Firmware upgrade may take as long as 1 to 20 minutes over Internet, or just 20+ seconds if it is performed on a LAN. It is recommended to conduct firmware upgrade in a controlled LAN environment if possible. For users who do not have a local firmware upgrade server, Grandstream provides a NAT-friendly TFTP server on the public Internet for firmware upgrade. Please check the Services section of Grandstream's Web site to obtain our public TFTP server's IP address.
- 5. Alternatively, user can download a free TFTP or HTTP server and conduct local firmware upgrade. A free windows version TFTP server is available for download from <http://support.solarwinds.net/updates/New-customerFree.cfm>. Our latest official release can be downloaded from http://www.grandstream.com/y-firmware.htm.

### **Directions to download a free TFTP Server**:

- 1. Unzip the file and put all of them under the root directory of the TFTP server.
- 2. Put the PC running the TFTP server and the GXW400X device in the same LAN segment.
- 3. Please go to File -> Configure -> Security to change the TFTP server's default setting from "Receive Only" to "Transmit Only" for the firmware upgrade.
- 4. Start the TFTP server, in the phone's web configuration page
- 5. Configure the Firmware Server Path with the IP address of the PC
- 6. Update the change and reboot the unit

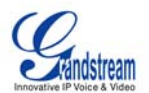

<span id="page-27-0"></span>The end-user can also choose to download the free HTTP server from <http://httpd.apache.org/> or use Microsoft IIS web server.

### **CONFIGURATION FILE DOWNLOAD**

Grandstream SIP Device can be configured via Web Interface as well as via Configuration File through TFTP or HTTP. "Config Server Path" is the TFTP or HTTP server path for configuration file. It needs to be set to a valid URL, either in FQDN or IP address format. The "Config Server Path" can be same or different from the "Firmware Server Path".

A configuration parameter is associated with each particular field in the web configuration page. A parameter consists of a Capital letter P and 2 to 3 (Could be extended to 4 in the future) digit numeric numbers. i.e., P2 is associated with "Admin Password" in the ADVANCED SETTINGS page. For a detailed parameter list, please refer to the corresponding firmware release configuration template.

When Grandstream Device boots up or reboots, it will issue request for configuration file named "cfgxxxxxxxxxxxx", where "xxxxxxxxxxxx" is the MAC address of the device, i.e., "cfg000b820102ab". The configuration file name should be in lower cases.

### **FIRMWARE AND CONFIGURATION FILE PREFIX AND POSTFIX**

Firmware Prefix and Postfix allows device to download the firmware name with the matching Prefix and Postfix. This makes it the possible to store ALL of the firmware with different version in one single directory. Similarly, Config File Prefix and Postfix allows device to download the configuration file with the matching Prefix and Postfix. Thus multiple configuration files for the same device can be stored in one directory.

In addition, when the field "Check New Firmware only when F/W pre/suffix changes" is set to "Yes", the device will only issue firmware upgrade request if there are changes in the firmware Prefix or Postfix.

### **MANAGING FIRMWARE AND CONFIGURATION FILE DOWNLOAD**

When "Automatic Upgrade" is set to "Yes", the Service Provider can use P193 (Auto Check Interval, in minutes, default and minimum is 60 minutes) to have the devices periodically check with either Firmware Server or Config Server, however they are defined. This allows the device to periodically check if there are any new changes need to be taken on a scheduled time. By defining different intervals in P193 for different devices, the Server Provider can spread the Firmware or Configuration File download in minutes to reduce the Firmware or Provisioning Server load at any given time.

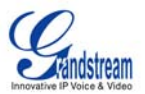

# <span id="page-28-0"></span>**RESTORE FACTORY DEFAULT SETTING**

**WARNING!** Restoring the Factory Default Setting will DELETE all configuration information of the phone. Please BACKUP or PRINT out all the settings before you approach to following steps. Grandstream will not take any responsibility if you lose all the parameters of setting and cannot connect to your VoIP service provider.

### **FACTORY RESET**

### **IVR Command**

Reset default factory settings using the IVR Prompt (Table 5):

- 1. Dial "\*\*\*" for voice prompt.
- 2. Enter "99" and wait for "reset" voice prompt.
- 3. Enter the encoded MAC address (Look below on how to encode MAC address).
- 4. Wait 15 seconds and device will automatically reboot and restore factory settings.

### **Encoding the MAC Address**

- 1. Locate the MAC address of the device. It is the 12 digit HEX number on the bottom of the unit.
- 2. Key in the MAC address. Use the following mapping:
	- 0-9: 0-9
		- a. A: 22 (press the "2" key twice, "A" will show on the LCD)
		- b. B: 222
		- c. C: 2222
		- d. D: 33 (press the "3" key twice, "D" will show on the LCD)
		- e. E: 333
		- f. F: 3333

*For example*: if the MAC address is 000*b*8200*e*395, it should be keyed in as "000*222*8200*333*395".

### **NOTE:**

- 1. Factory Reset will be disabled if the "**Lock keypad update**" is set to "Yes".
- 2. Please be aware by default the GXW400X WAN side HTTP access is disabled. After a factory reset, the device's web configuration page can be accessed only from its LAN port.

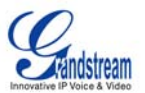

## <span id="page-29-0"></span>**GLOSSARY OF VOIP TERMS**

**ADSL** Asymmetric Digital Subscriber Line: Modems attached to twisted pair copper wiring that transmit from 1.5 Mbps to 9 Mbps downstream (to the subscriber) and from 16 kbps to 800 kbps upstream, depending on line distance.

**AGC** Automatic Gain Control is an [electronic](http://en.wikipedia.org/wiki/Electronics) [system](http://en.wikipedia.org/wiki/System) found in many types of devices. Its purpose is to control the [gain](http://en.wikipedia.org/wiki/Gain) of a system in order to maintain some measure of performance over a changing range of real world conditions.

**ARP** Address Resolution Protocol is a protocol used by the [Internet Protocol \(IP\)](http://www.erg.abdn.ac.uk/users/gorry/course/inet-pages/ip.html) [\[RFC826\],](http://www.erg.abdn.ac.uk/users/gorry/course/inet-pages/arp.html#Anchor-49575#Anchor-49575) specifically IPv4, to map [IP network addresses](http://www.erg.abdn.ac.uk/users/gorry/course/inet-pages/ip-address.html) to the hardware addresses used by a data link protocol. The protocol operates below the network layer as a part of the interface between the OSI network and OSI link layer. It is used when [IPv4 is used over Ethernet](http://www.erg.abdn.ac.uk/users/gorry/course/inet-pages/ip-enet.html)

**ATA** Analogue Telephone Adapter. Covert analogue telephone to be used in data network for VoIP, like Grandstream HT series products.

**CODEC** Abbreviation for Coder-Decoder. It's an analog-to-digital (A/D) and digital-to-analog (D/A) converter for translating the signals from the outside world to digital, and back again.

**CNG** Comfort Noise Generator, generate artificial background [noise](http://en.wikipedia.org/wiki/Noise) used in [radio](http://en.wikipedia.org/wiki/Radio) and [wireless](http://en.wikipedia.org/wiki/Wireless) communications to fill the [silent](http://en.wikipedia.org/wiki/Silence) time in a transmission resulting from [voice activity detection](http://en.wikipedia.org/wiki/Voice_activity_detection).

**DATAGRAM** A data packet carrying its own address information so it can be independently routed from its source to the destination computer

**DECIMATE** To discard portions of a signal in order to reduce the amount of information to be encoded or compressed. Lossy compression algorithms ordinarily decimate while sub-sampling.

**DECT** Digital Enhanced Cordless Telecommunications: A standard developed by the European Telecommunication Standard Institute from 1988, governing pan-European digital mobile telephony. DECT covers wireless PBXs, telepoint, residential cordless telephones, wireless access to the public switched telephone network, Closed User Groups (CUGs), Local Area Networks, and wireless local loop. The DECT Common Interface radio standard is a multi-carrier time division multiple access, time division duplex (MC-TDMA-TDD) radio transmission technique using ten radio frequency channels from 1880 to 1930 MHz, each divided into 24 time slots of 10ms, and twelve full-duplex accesses per carrier, for a total of 120 possible combinations. A DECT base station (an RFP, Radio Fixed Part) can transmit all 12 possible accesses (time slots) simultaneously by using different frequencies or using only one frequency. All signaling information is transmitted from the RFP within a multi-frame (16 frames). Voice signals are digitally encoded into a 32 Kbit/s signal using Adaptive Differential Pulse Code Modulation.

**DNS** Short for *Domain Name System* (or *Service* or *Server*), an [Internet](http://www.webopedia.com/TERM/D/Internet.html) service that translates *[domain](http://www.webopedia.com/TERM/D/domain_name.html)  [names](http://www.webopedia.com/TERM/D/domain_name.html)* into IP addresses

**DID** Direct Inward Dialing. The ability for an outside caller to dial to a PBX extension without going through an attendant or auto-attendant.

**DSP** Digital Signal Processor. A specialized CPU used for digital signal processing. Grandstream products all have DSP chips built inside.

**DTMF** Dual Tone Multi Frequency. The standard tone-pairs used on telephone terminals for dialing using in-band signaling. The standards define 16 tone-pairs (0-9, #, \* and A-F) although most terminals support only 12 of them  $(0-9, *$  and #).

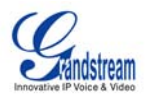

**FQDN** Fully Qualified Domain Name. A FQDN consists of a host and domain name, including top-level domain. For example, [www.grandstream.com](http://www.grandstream.com/) is a fully qualified domain name. www is the host, Grandstream is the second-level domain, and and.com is the top level domain.

**FXS** Foreign eXchange Office. An FXS device can be an analog phone, answering machine, fax, or anything that handles a call from the telephone company like AT&T. They should also operate the same way when connected to an FXS interface.

- An FXS interface will accept calls from FXS or PSTN interfaces. All countries and regions have their own standards.
- FXS is complimentary to FXS (and the PSTN).

**FXS** Foreign eXchange Station. An FXS device has hardware to generate the ring signal to the FXS extension (usually an analog phone).

- An FXS device will allow any FXS device to operate as if it were connected to the phone company. This makes your PBX the POTS+PSTN for the phone.
- The FXS Interface connects to FXS devices (by an FXS interface, of course).

**DHCP** The *Dynamic Host Configuration Protocol* (DHCP) is an Internet protocol for automating the configuration of computers that use TCP/IP. DHCP can be used to automatically assign IP addresses, to deliver TCP/IP stack configuration parameters such as the subnet mask and default router, and to provide other configuration information such as the addresses for printer, time and news servers.

**ECHO CANCELLATION** Echo Cancellation is used in [telephony](http://en.wikipedia.org/wiki/Telephony) to describe the process of removing [echo](http://en.wikipedia.org/wiki/Echo_%28phenomenon%29) from a voice communication in order to improve voice quality on a [telephone call.](http://en.wikipedia.org/wiki/Telephone_call) In addition to improving quality, this process improves **bandwidth** savings achieved through [silence suppression](http://en.wikipedia.org/wiki/Silence_suppression) by preventing echo from traveling across a [network.](http://en.wikipedia.org/wiki/Network) There are **two types** of echo of relevance in telephony: acoustic echo and hybrid echo. [Speech compression](http://en.wikipedia.org/wiki/Speech_compression) techniques and [digital processing](http://en.wikipedia.org/wiki/Digital_processing) delay often contribute to echo generation in [telephone networks.](http://en.wikipedia.org/wiki/Telephone_network)

**H.323** A suite of standards for multimedia conferences on traditional packet-switched networks.

**HTTP** Hyper Text Transfer Protocol; the World Wide Web protocol that performs the request and retrieve functions of a server

**IP** Internet Protocol. A packet-based protocol for delivering data across networks**.** 

**IP-PBX** IP-based Private Branch Exchange

**IP Telephony** (Internet Protocol telephony, also known as Voice over IP Telephony) A general term for the technologies that use the Internet Protocol's packet-switched connections to exchange voice, fax, and other forms of information that have traditionally been carried over the dedicated circuit-switched connections of the public switched telephone network (PSTN). The basic steps involved in originating an IP Telephony call are conversion of the analog voice signal to digital format and compression/translation of the signal into Internet protocol (IP) packets for transmission over the Internet or other packet-switched networks; the process is reversed at the receiving end. The terms IP Telephony and Internet Telephony are often used to mean the same; however, they are not 100 per cent interchangeable, since Internet is only a subcase of packet-switched networks. For users who have free or fixed-price Internet access, IP Telephony software essentially provides free telephone calls anywhere in the world. However, the challenge of IP Telephony is maintaining the quality of service expected by subscribers. Session border controllers resolve this issue by providing quality assurance comparable to legacy telephone systems.

**IVR** IVR is a software application that accepts a combination of voice telephone input and touch-tone keypad selection and provides appropriate responses in the form of voice, fax, callback, e-mail and perhaps other media.

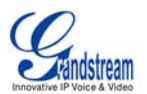

**MTU** A Maximum Transmission Unit (MTU) is the largest size [packet](http://searchnetworking.techtarget.com/sDefinition/0,,sid7_gci212736,00.html) or [frame,](http://searchnetworking.techtarget.com/sDefinition/0,,sid7_gci212152,00.html) specified in [octets](http://whatis.techtarget.com/definition/0,,sid9_gci212688,00.html) (eightbit bytes), that can be sent in a packet- or frame-based network such as the Internet. The maximum for Ethernet is 1500 byte.

**NAT** Network Address Translation

**NTP** Network Time Protocol, a protocol to exchange and synchronize time over networks The port used is UDP 123 Grandstream products using NTP to get time from Internet

**OBP/SBC** Outbound Proxy or another name Session Border Controller. A device used in [VoIP](http://en.wikipedia.org/wiki/VoIP) networks. OBP/SBCs are put into the signaling and media path between calling and called Caller. The OBP/SBC acts as if it was the called VoIP phone and places a second call to the called Caller. The effect of this behavior is that not only the signaling traffic, but also the media traffic (voice, video etc) crosses the OBP/SBC. Without an OBP/SBC, the media traffic travels directly between the VoIP phones. Private OBP/SBCs are used along with [firewalls](http://en.wikipedia.org/wiki/Firewall_%28networking%29) to enable VoIP calls to and from a protected enterprise network. Public VoIP service providers use OBP/SBCs to allow the use of VoIP protocols from private networks with [internet](http://en.wikipedia.org/wiki/Internet) connections using [NAT.](http://en.wikipedia.org/wiki/NAT)

**PPPoE** Point-to-Point Protocol over Ethernet is a network protocol for encapsulating PPP frames in Ethernet frames. It is used mainly with cable modem and DSL services.

**PSTN** Public Switched Telephone Network. The phone service we use for every ordinary phone call, or called POT (Plain Old Telephone), or circuit switched network.

**RTCP** Real-time Transport Control Protocol, defined in [RFC 3550](http://www.ietf.org/rfc/rfc3550.txt), a sister protocol of the [Real-time](http://en.wikipedia.org/wiki/Real-time_Transport_Protocol)  [Transport Protocol](http://en.wikipedia.org/wiki/Real-time_Transport_Protocol) (RTP), It partners RTP in the delivery and packaging of multimedia data, but does not transport any data itself. It is used periodically to transmit control packets to participants in a streaming multimedia session. The primary function of RTCP is to provide feedback on the quality of service being provided by RTP.

**RTP** Real-time Transport Protocol defines a standardized packet format for delivering audio and video over the Internet. It was developed by the Audio-Video Transport Working Group of the [IETF](http://en.wikipedia.org/wiki/IETF) and first published in 1996 as [RFC 1889](http://www.ietf.org/rfc/rfc1889.txt)

**SDP** Session Description Protocol is a format for describing [streaming media](http://en.wikipedia.org/wiki/Streaming_media) initialization parameters. It has been published by the [IETF](http://en.wikipedia.org/wiki/IETF) as [RFC](http://en.wikipedia.org/wiki/Request_for_Comments) 2327.

**SIP** Session Initiation Protocol, An IP telephony signaling protocol developed by the IETF (RFC3261). SIP is a text-based protocol suitable for integrated voice-data applications. SIP is designed for voice transmission and uses fewer resources and is considerably less complex than H.323. All Grandstream products are SIP based

**STUN** Simple Traversal of UDP over NATs is a [network protocol](http://en.wikipedia.org/wiki/Network_protocol) allowing clients behind [NAT](http://en.wikipedia.org/wiki/Network_address_translation) (or multiple NATs) to find out its public address, the type of NAT it is behind and the internet side port associated by the NAT with a particular local port. This information is used to set up UDP communication between two hosts that are both behind NAT routers. The protocol is defined in [RFC 3489.](http://www.ietf.org/rfc/rfc3489.txt) STUN will usually work well with non-symmetric NAT routers.

**TCP** Transmission Control Protocol is one of the core protocols of the [Internet protocol suite](http://en.wikipedia.org/wiki/Internet_protocol_suite). Using TCP, applications on networked hosts can create *connections* to one another, over which they can exchange data or [packets](http://en.wikipedia.org/wiki/Packet). The protocol guarantees reliable and in-order delivery of sender to receiver data.

**TFTP** Trivial File Transfer Protocol, is a very simple [file](http://en.wikipedia.org/wiki/File_%28computer%29) transfer [protocol,](http://en.wikipedia.org/wiki/Network_protocol) with the functionality of a very basic form of [FTP;](http://en.wikipedia.org/wiki/File_Transfer_Protocol) It uses [UDP](http://en.wikipedia.org/wiki/User_datagram_protocol) (port 69) as its [transport protocol](http://en.wikipedia.org/wiki/Transport_layer).

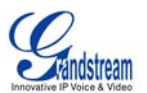

**UDP** User Datagram Protocol (UDP) is one of the core protocols of the [Internet protocol suite.](http://en.wikipedia.org/wiki/Internet_protocol_suite) Using UDP, programs on networked computers can send short messages known as *[datagrams](http://en.wikipedia.org/wiki/Packet)* to one another. UDP does not provide the reliability and ordering guarantees that [TCP](http://en.wikipedia.org/wiki/Transmission_Control_Protocol) does; datagrams may arrive out of order or go missing without notice. However, as a result, UDP is faster and more efficient for many lightweight or time-sensitive purposes.

VAD Voice Activity Detection or Voice Activity Detector is an algorithm used in [speech processing](http://en.wikipedia.org/wiki/Speech_processing) wherein, the presence or absence of human speech is detected from the audio samples.

VLAN A virtual [LAN,](http://en.wikipedia.org/wiki/Local_area_network) known as a VLAN, is a logically-independent [network.](http://en.wikipedia.org/wiki/Computer_network) Several VLANs can co-exist on a single physical [switch.](http://en.wikipedia.org/wiki/Network_switch) It is usually refer to the [IEEE 802.1Q](http://en.wikipedia.org/wiki/IEEE_802.1Q) tagging protocol.

**VoIP** Voice over the Internet. VoIP encompasses many protocols. All the protocols do some form of signaling of call capabilities and transport of voice data from one point to another. e.g.: SIP, H.323, etc.